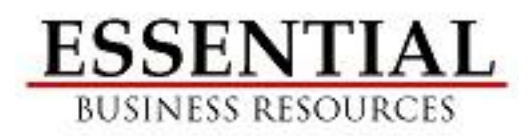

# **IBM iSeries/AS400 Operations Command Guide**

*Complements of*

# **Essential Business Resources 185 Paul Revere Road Needham, MA 02494 (781) 910-2755**

*Specializing in IBM Hardware, Software & Services*

> *Contact:* **Joe Maloney (781) 910-2755 [jmaloney@essentialbr.com](mailto:jmaloney@essentialbr.com)**

# **Table of Contents**

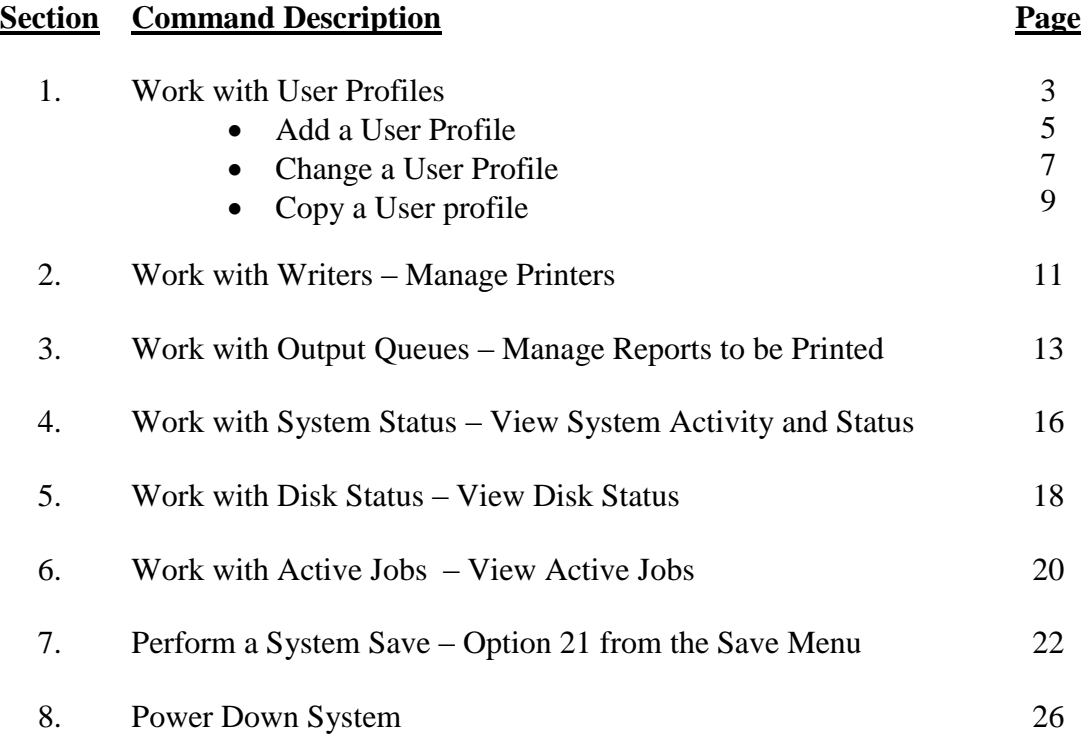

# **Work with User Profiles/"WRKURSPRF": Add, Change, Delete User Profiles**

To use this command you must sign on as the Security Officer/"QSECOFR". On the command line type "wrkusrprf \*all" and press the "ENTER" key.

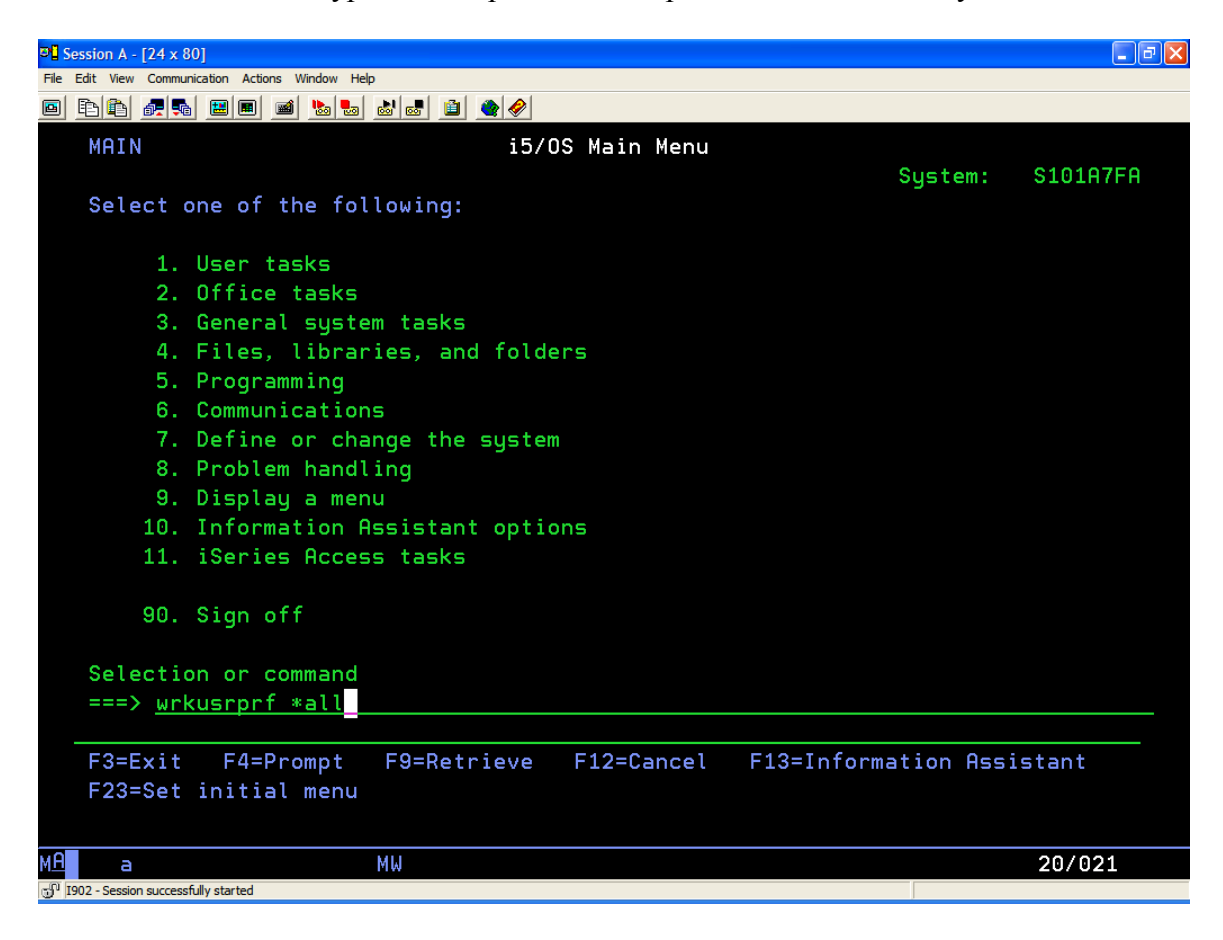

After pressing ENTER, the screen below is displayed. This screen provides the following options for working with User Profiles:

- 1. = Create a User Profile See Page 5
- 2. = Change a User Profile See Page 7
- 3. = Copy a User Profile See Page 9
- 4. = Delete a User Profile NOT RECCOMENDED
- 5. = Display a User Profile
- 12. = Work with Objects by Owner

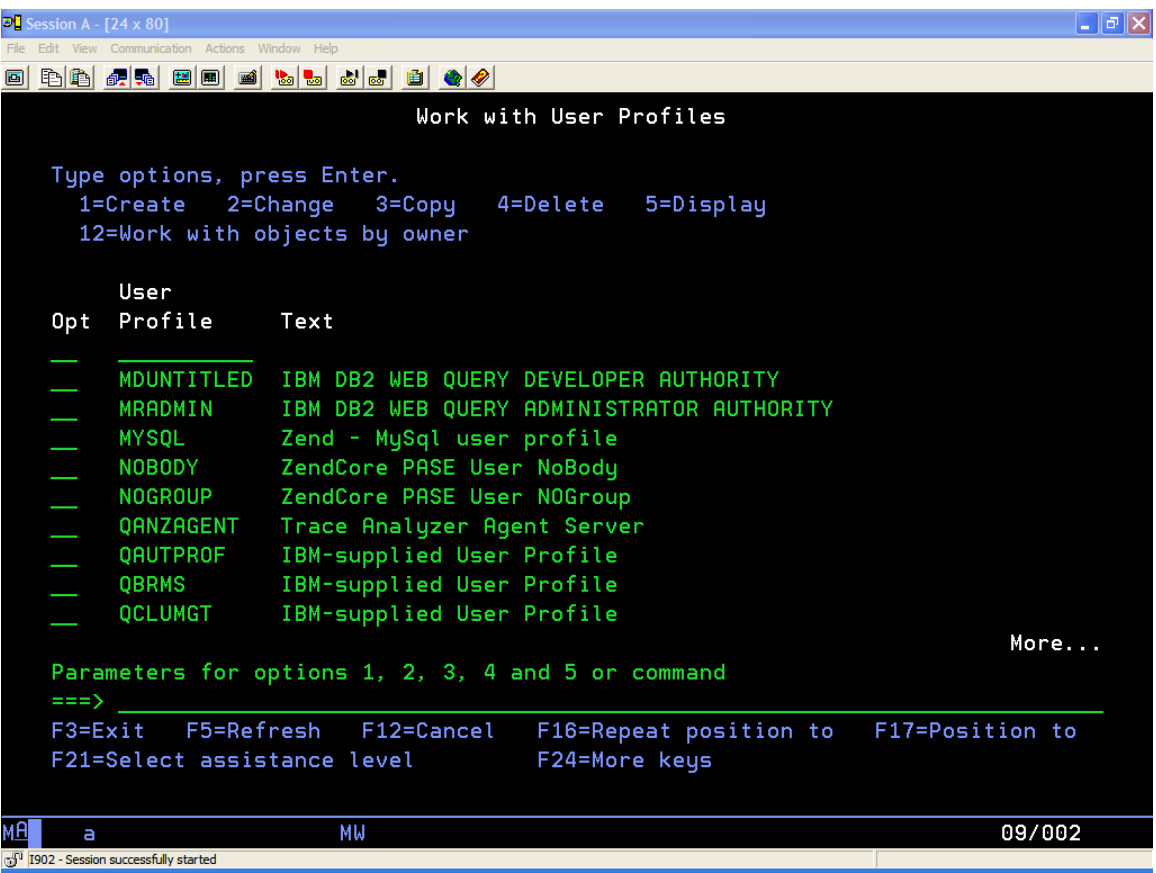

To Add a New User, type a "1" in top Option Input Line and the "User's Name" in the User Profile Input Line and press the ENTER Key.

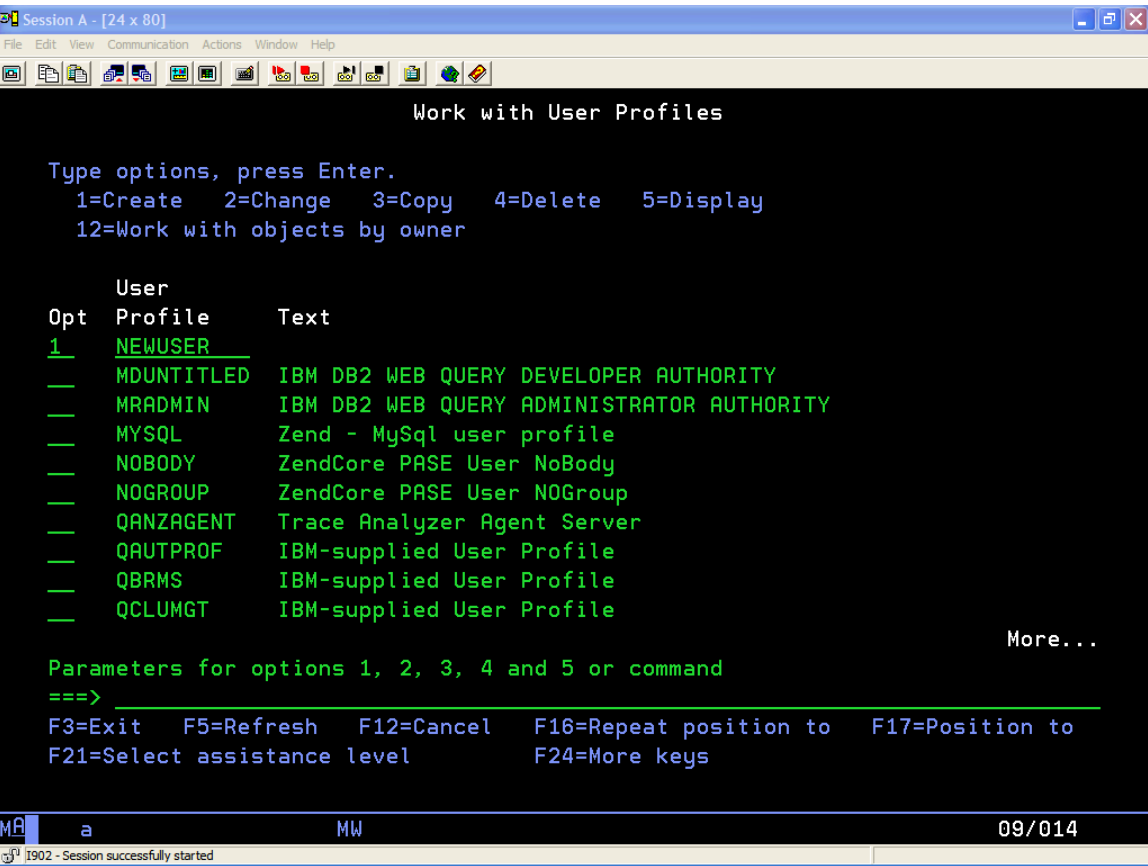

## **Add a New User Profile**

After pressing ENTER, the screen below is displayed. The screen displays the required (minimum) parameters to create a new User Profile. If additional parameters are required, press "F10".

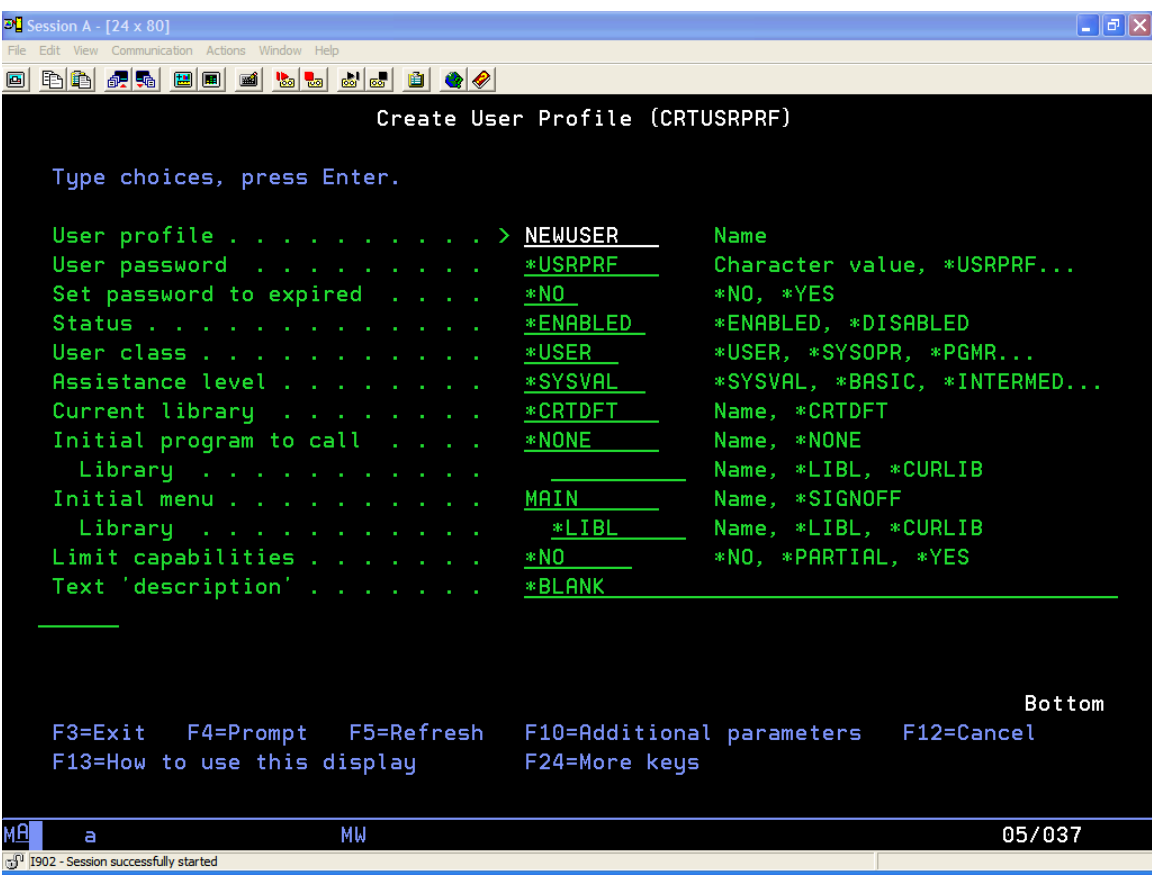

# **Change a User Profile**

To CHANGE a User Profile, type a 2 in the Option Entry Field next to the User Profile you wish to maintain and press ENTER.

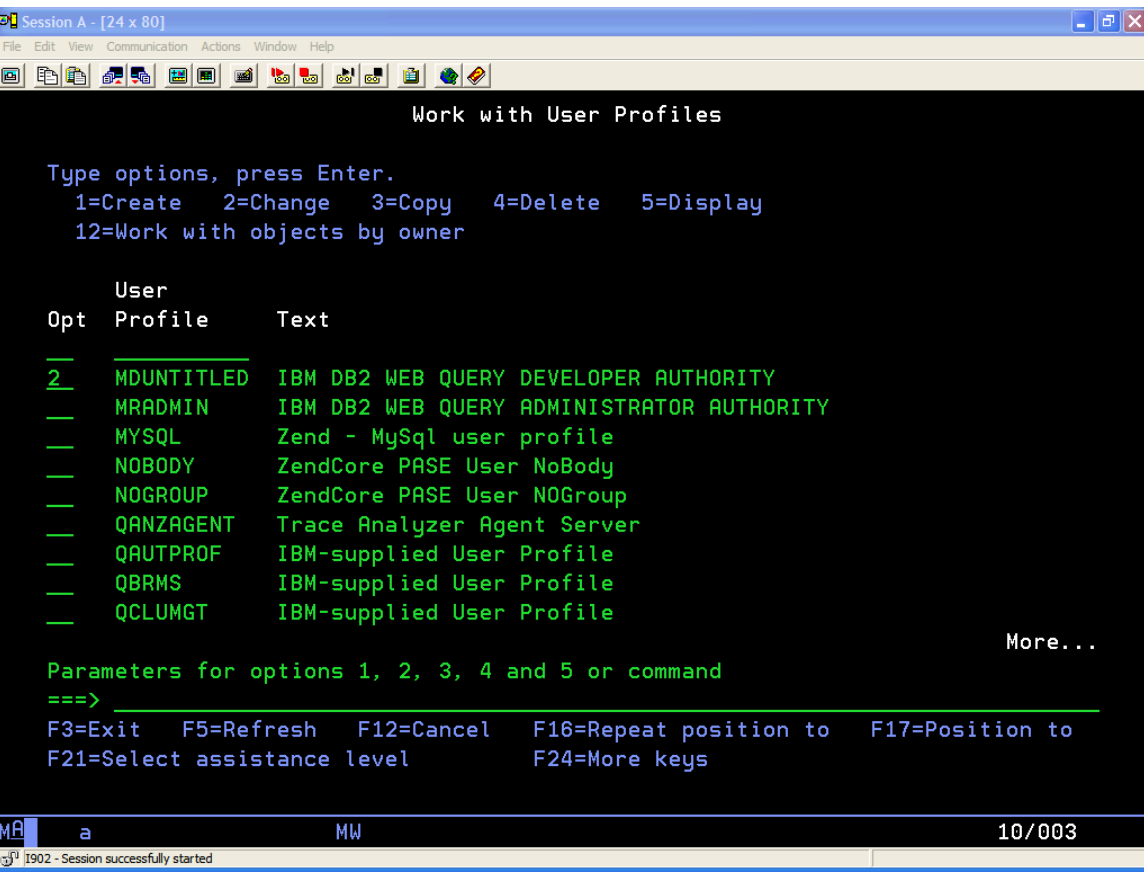

### **Change a User Profile (continued)**

After pressing ENTER, the screen below is displayed. The screen displays the minimum parameters. If additional parameters are required, press "F10".

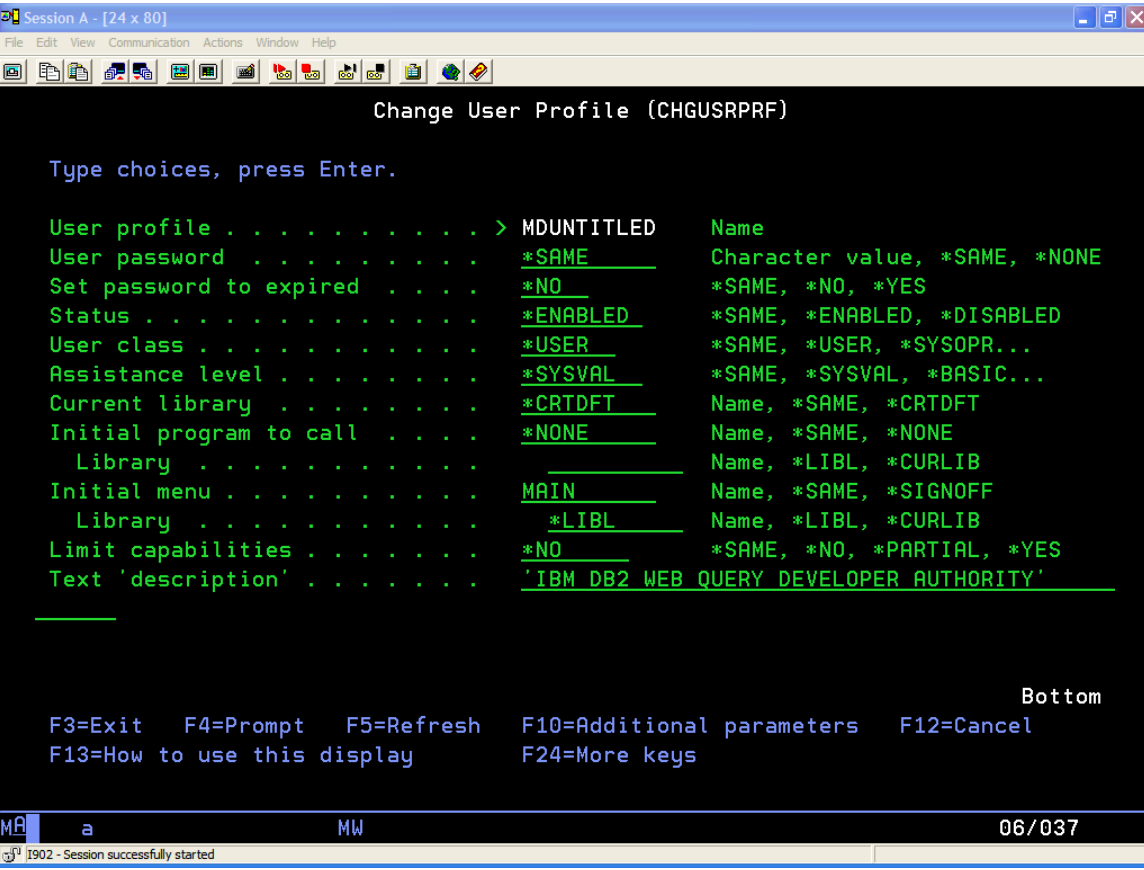

## **Copy a User Profile**

To COPY a User Profile, type a 3 in the Option Entry Field next to the User Profile you wish to maintain and press ENTER.

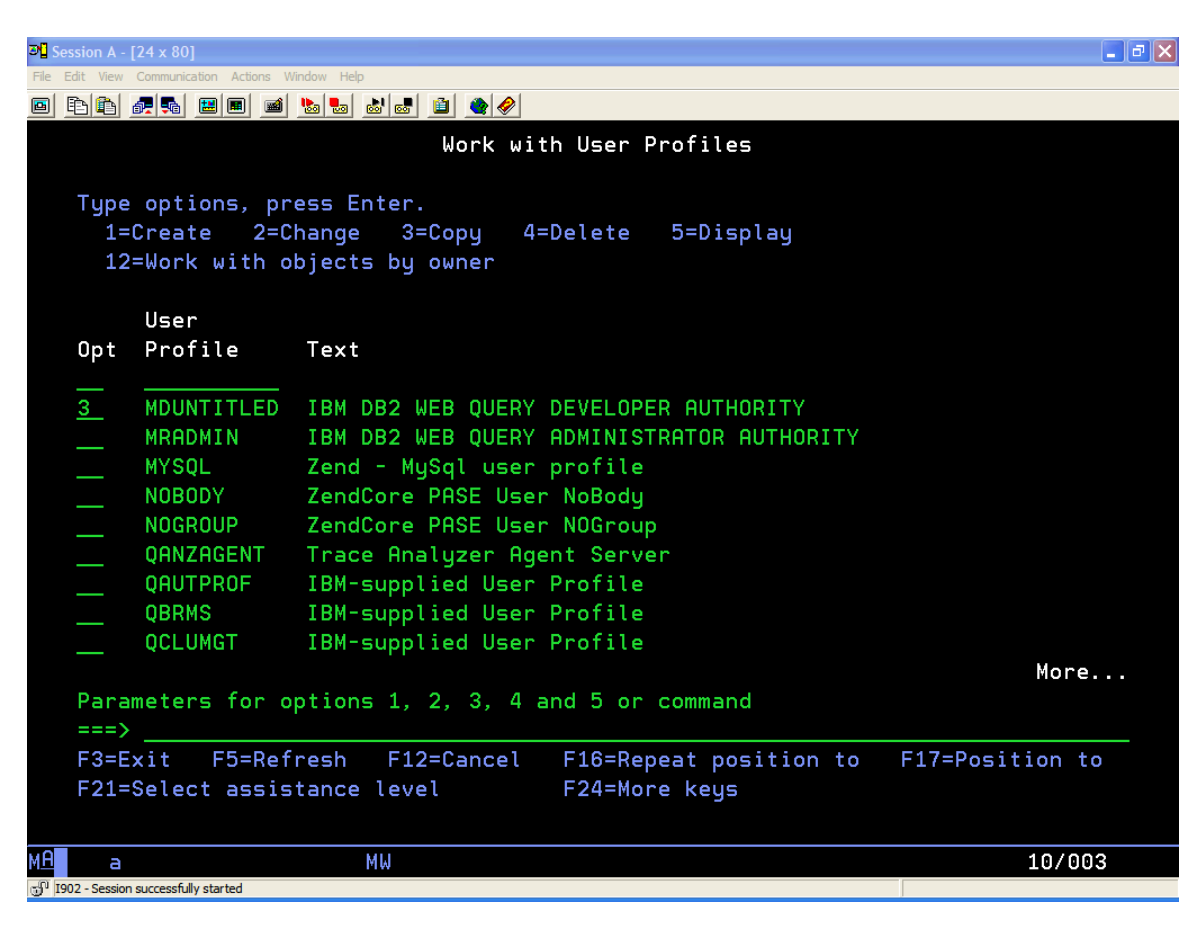

## **Copy a User Profile (continued)**

After pressing ENTER, the screen below is displayed. The COPY function duplicates all the User Profile Parameters from the profile selected to the new profile that will be created with the exception of the USER PROFILE Name. The User Profile Name is the only required.

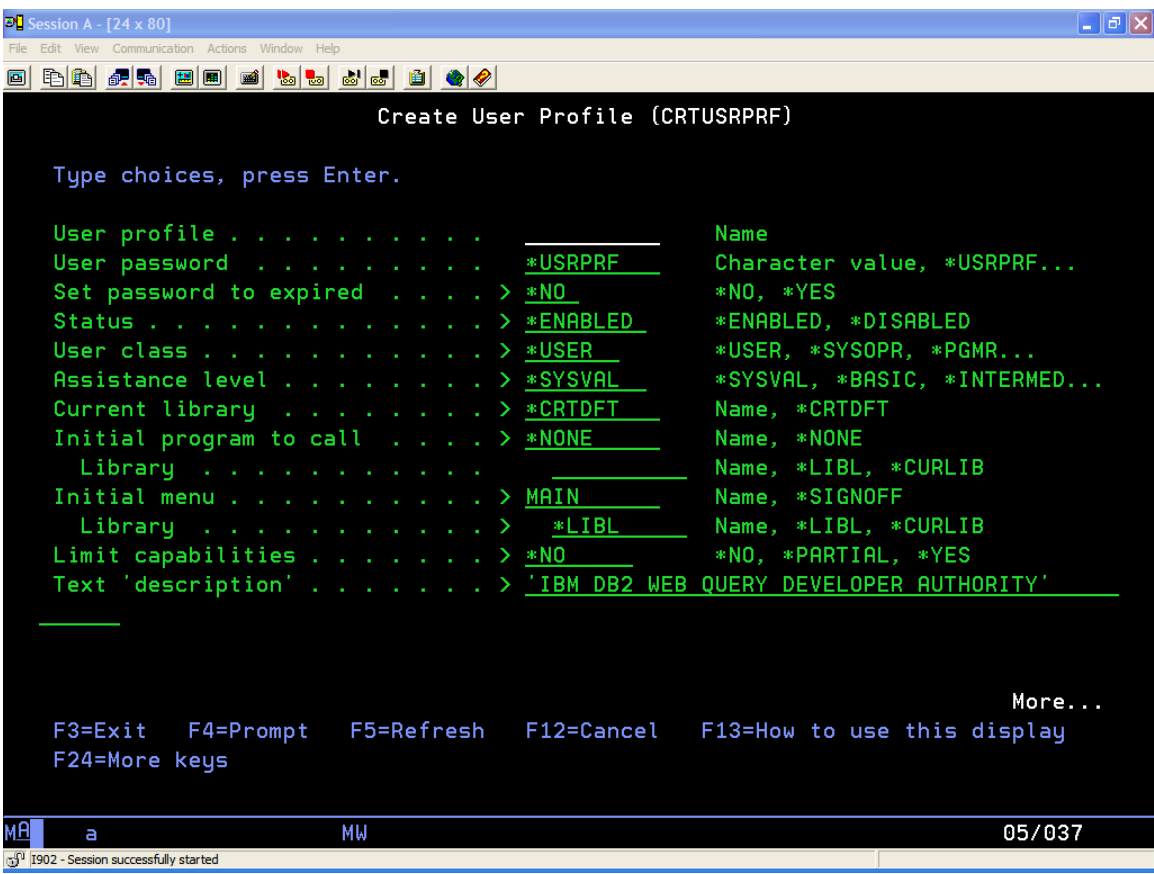

# **Work with Writers/WRKWTR - Manage Printers**

On the command line type "wrkwtr" and press the "ENTER" key.

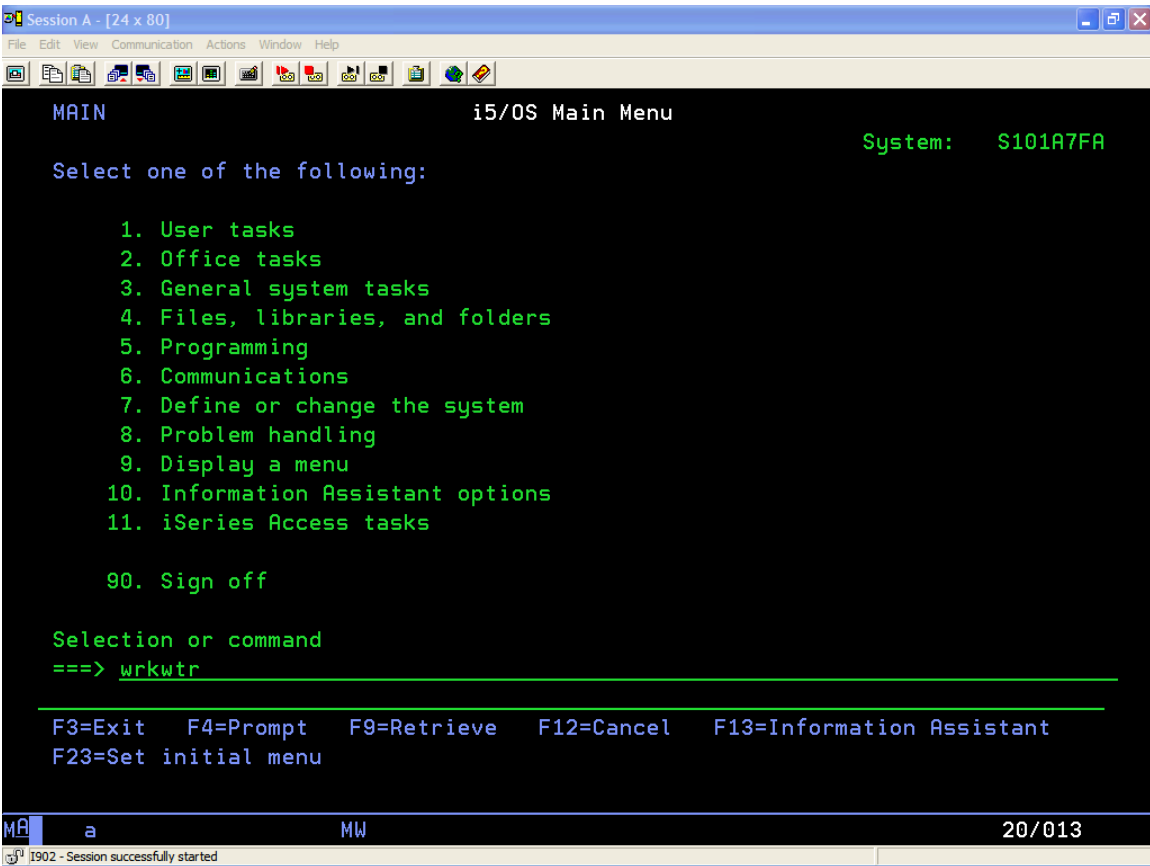

## **Work with Writers/WRKWTR - Printers (continued)**

After pressing ENTER, the screen below is displayed. Each Printer attached to the system is listed with its status. The printer control options are listed across the top of the display. To change a printer's status enter the desired function option number in the Option/"Opt" entry field and press ENTER.

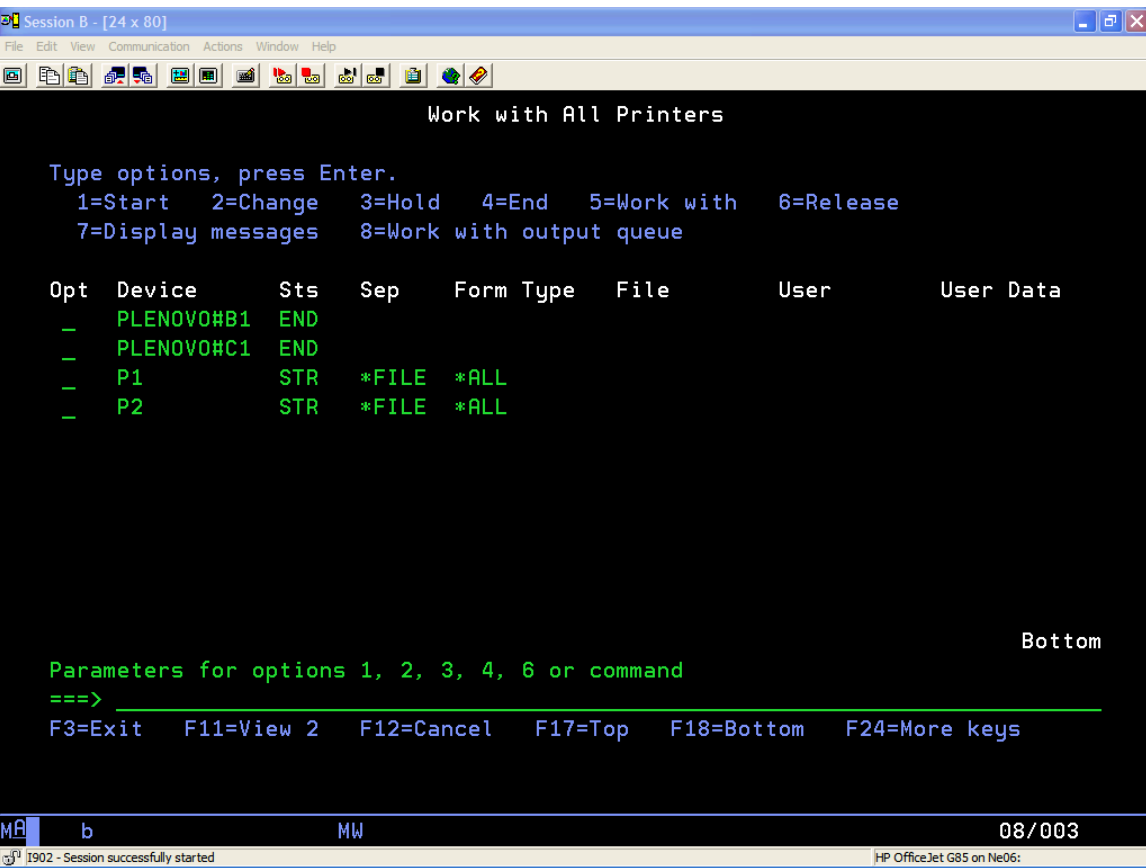

## **Work with Output Queues/WRKOUTQ - Manage Reports to be Printed**

On the command line type "wrkusrprf \*all" and press the "ENTER" key

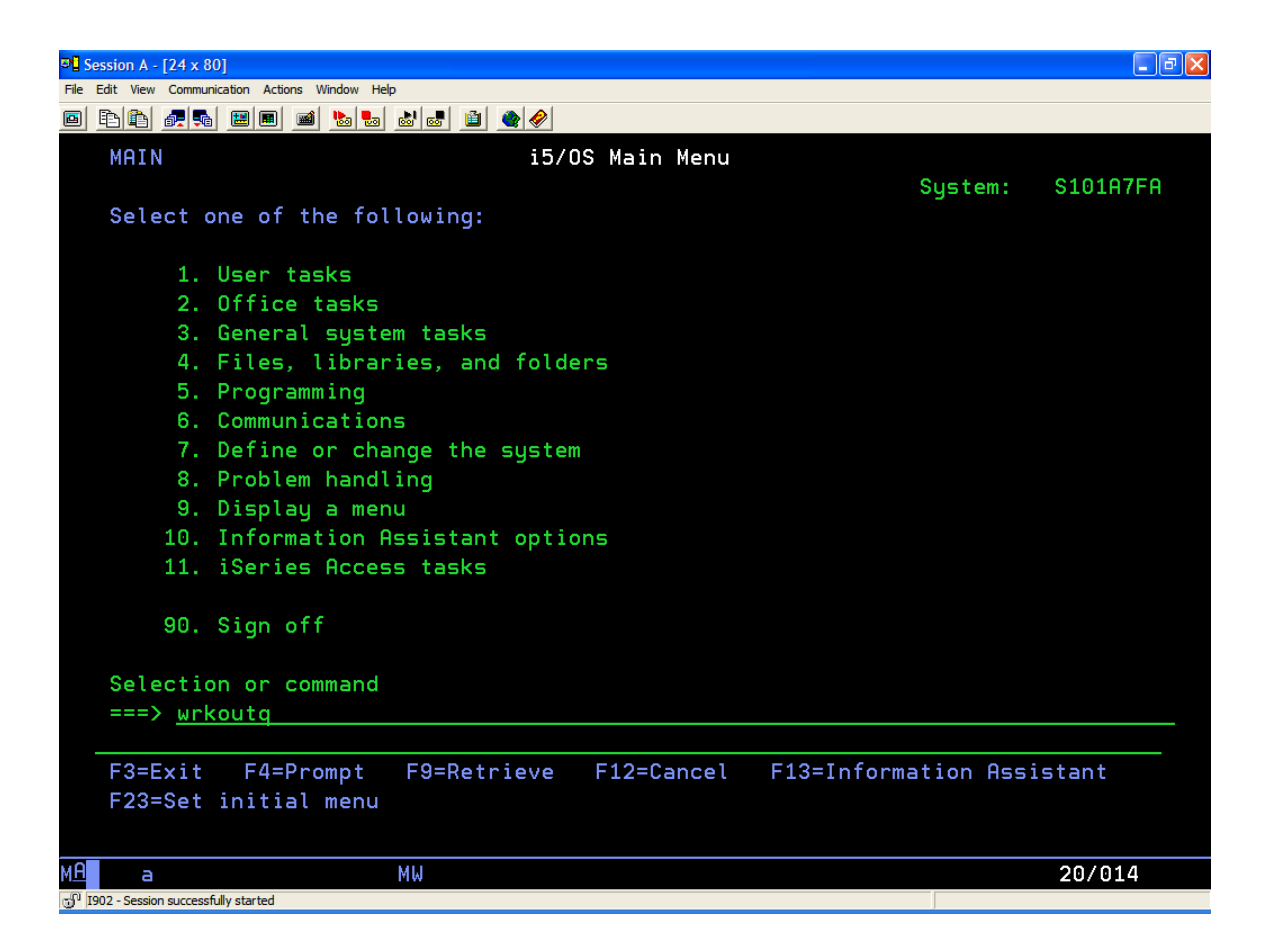

# **Work with Output Queues/WRKOUTQ - Manage Reports to be Printed (continued)**

After pressing ENTER, the screen below is displayed. Each Output Queue/"Outq" configured on the system is listed with its status and the name of the Writer (i.e. Printer) it is attached. The Outq's control options are listed across the top of the display.

To display the Files (i.e. Reports) on the Queue to be printed, type an Option "5" in the Option/"Opt" entry field and press ENTER.

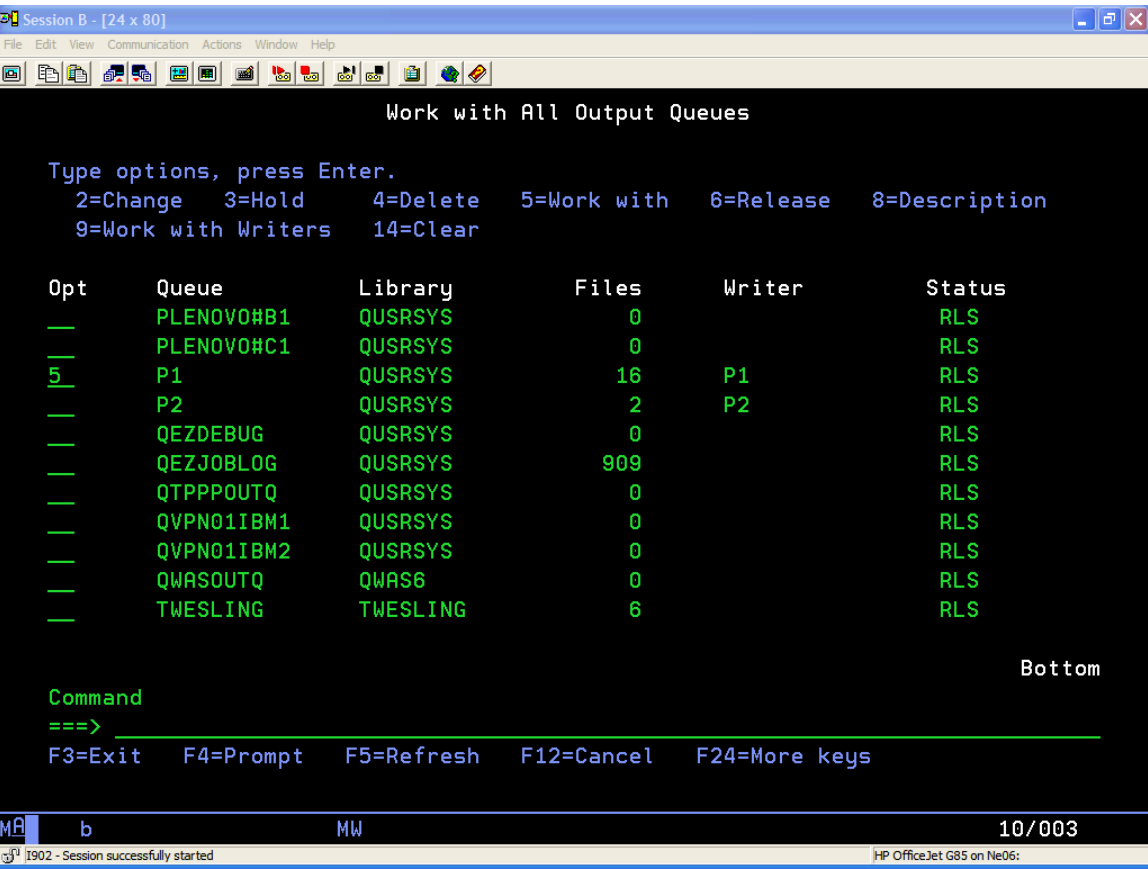

# **Work with Output Queues/WRKOUTQ - Manage Reports to be Printed (continued)**

After pressing ENTER, the screen below is displayed. All reports in the Queue are listed with their associated status. The OUTQ control options are listed across the top of the display. To change a report's status enter the desired function option number in the Option/"Opt" entry field and press ENTER

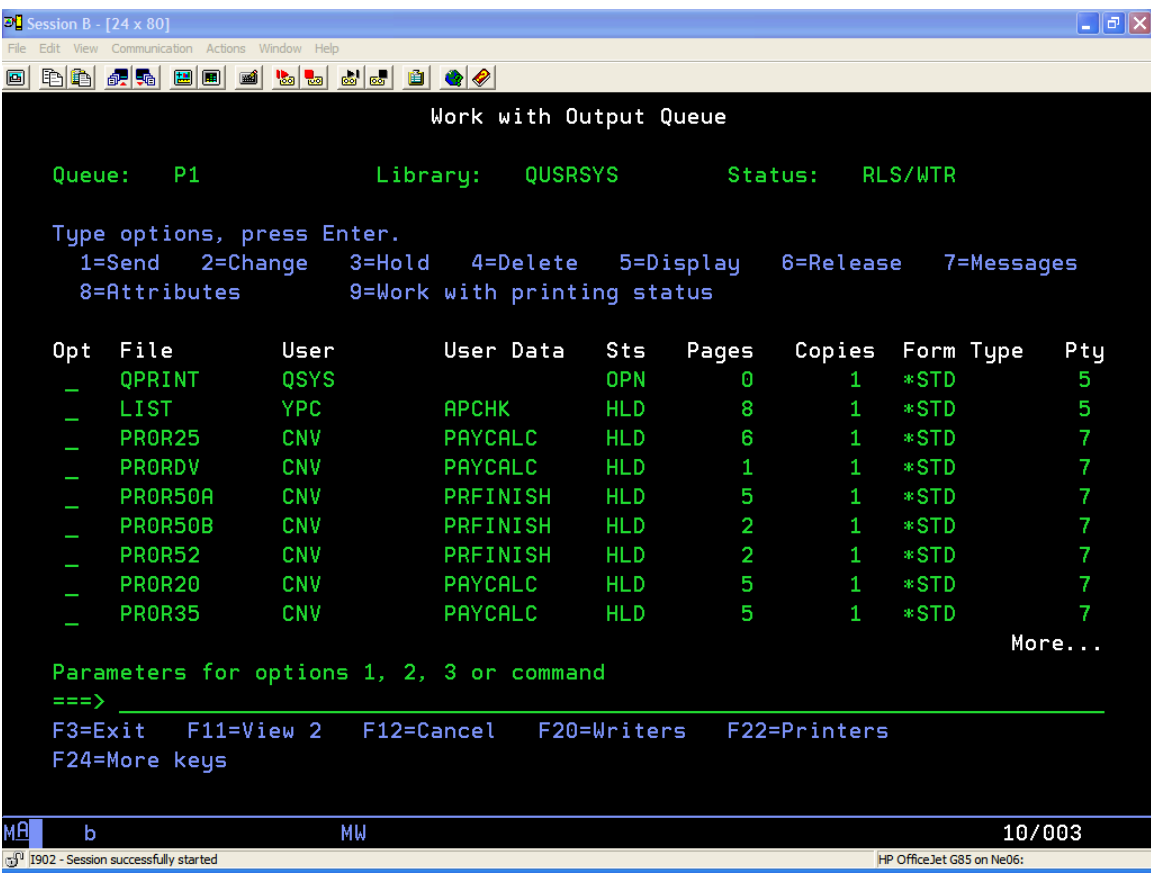

# **Work with System Status/WRKSYSSTS - View System Activity and Status**

On the command line type "wrksyssts" and press the "ENTER" key to prompt the command.

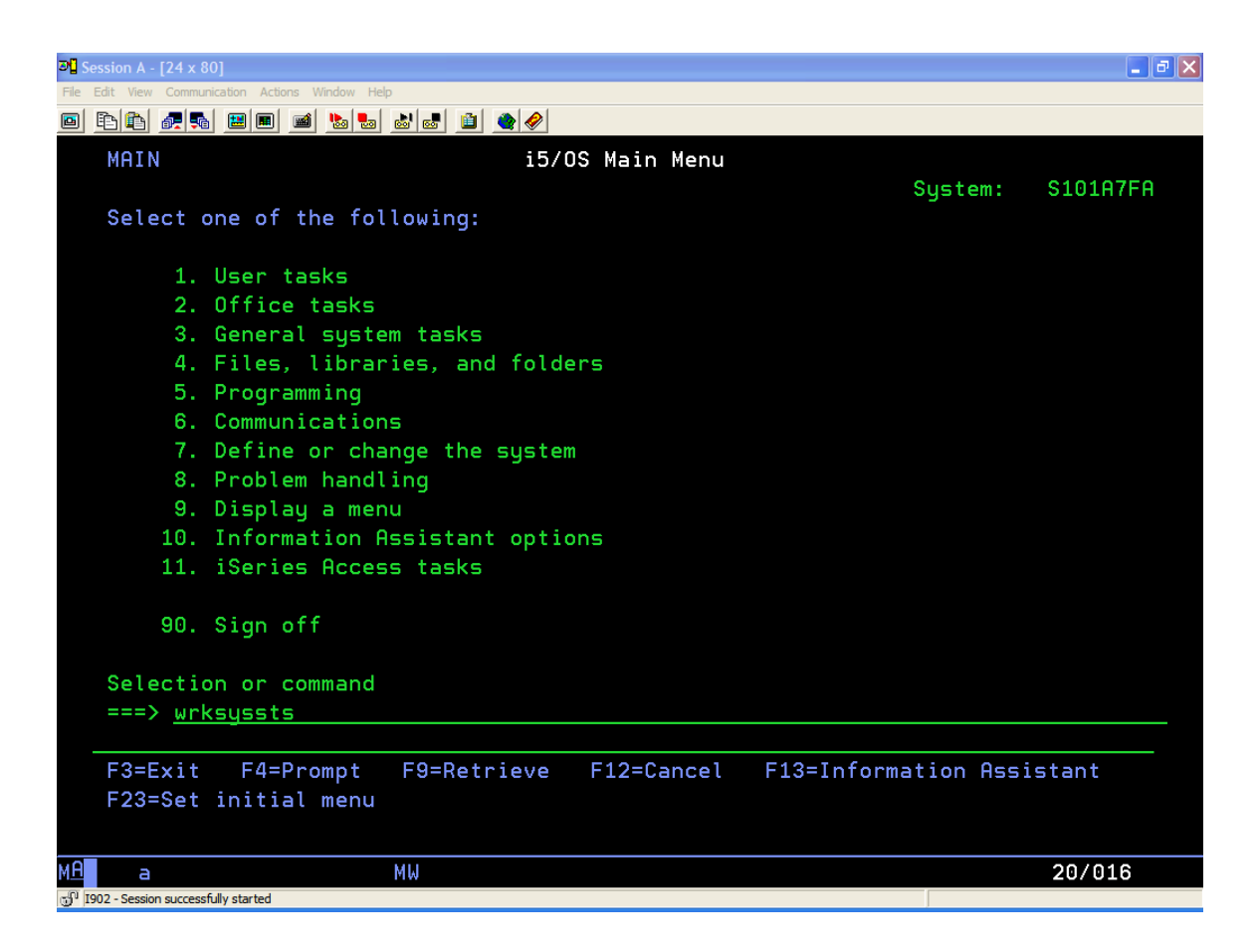

# **Work with System Status/WRKSYSSTS - View System Activity and Status (continued)**

After pressing ENTER, the screen below is displayed.

The Work with System Status display shows a group of statistics that depicts the current status of the system. It displays the number of jobs currently in the system, the total capacity of the system auxiliary storage pool (ASP), the percentage of the system ASP storage currently in use, the amount of temporary storage currently in use, the maximum amount of temporary storage space required since the last initial program load (IPL), the percentage of machine addresses used, and statistical and reference information related to each storage pool that currently has main storage allocated to it. The statistical information is gathered during an identified time interval (shown as the elapsed time); the data can either be updated by extending the measurement time interval, or it can be reset and a new time interval can be started to gather a new set of data.

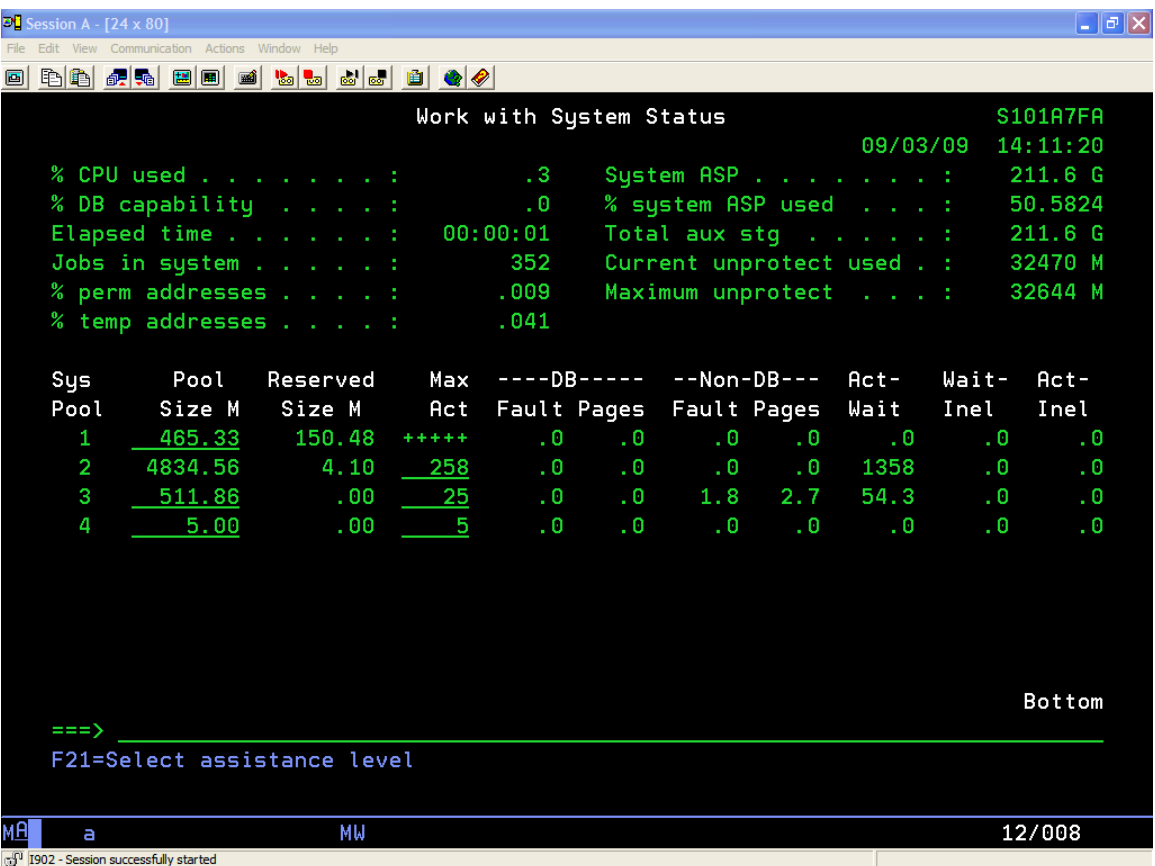

# **Work with Disk Status/WRKDSKSTS - View Disk Status**

On the command line type "wrkdsksts" and press the "ENTER" key

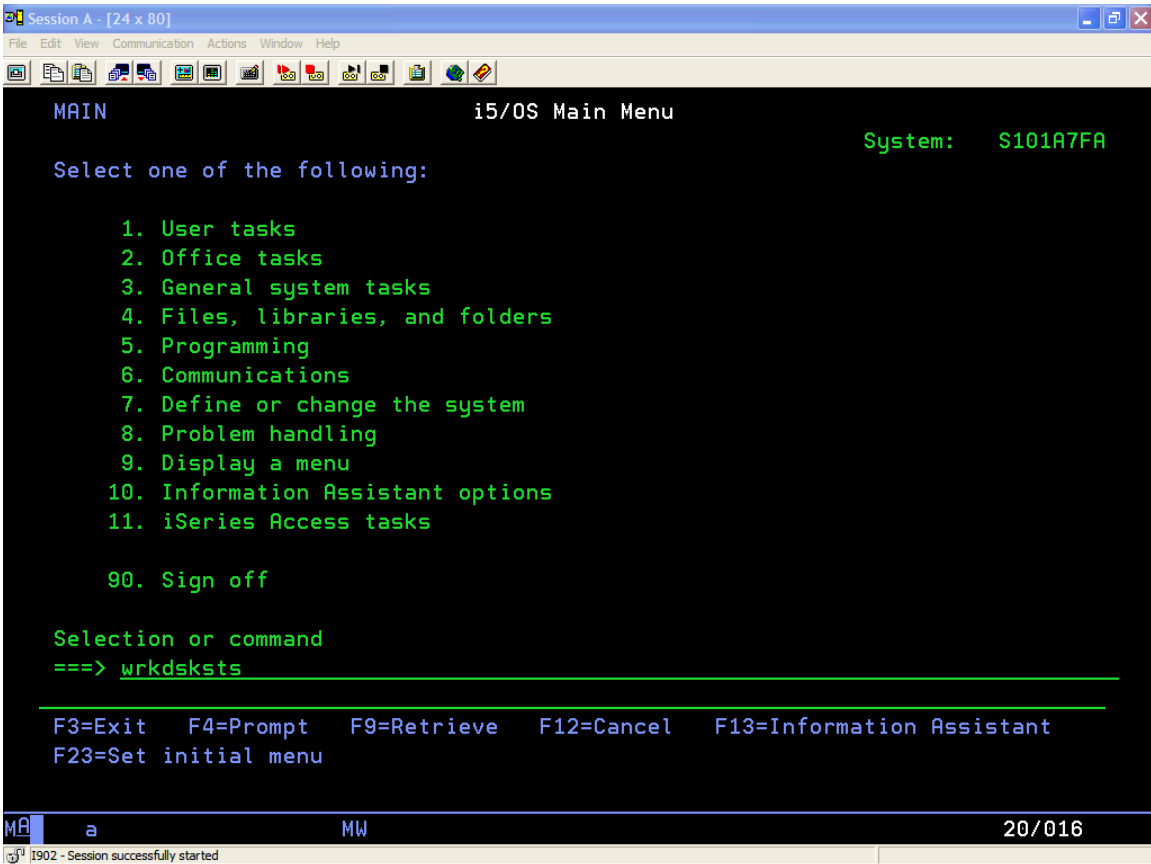

# **Work with Disk Status/WRKDSKSTS - View Disk Status (continued)**

After pressing ENTER, the screen below is displayed.

The Work with Disk Status display shows performance and status information about the disk units on the system. It displays the number of units currently on the system, the type of each disk unit, the size of disk space, whether the disk is currently on the system, the percentage of disk space used, the I/O requests per second, the average size of the I/O requests, the average number of read and write requests, the average amount of data read and written, and the percentage of time the disk is being used.

When F11=Display storage use is pressed, additional information is displayed such as the auxiliary storage pool (ASP), status, and protected and unprotected storage information.

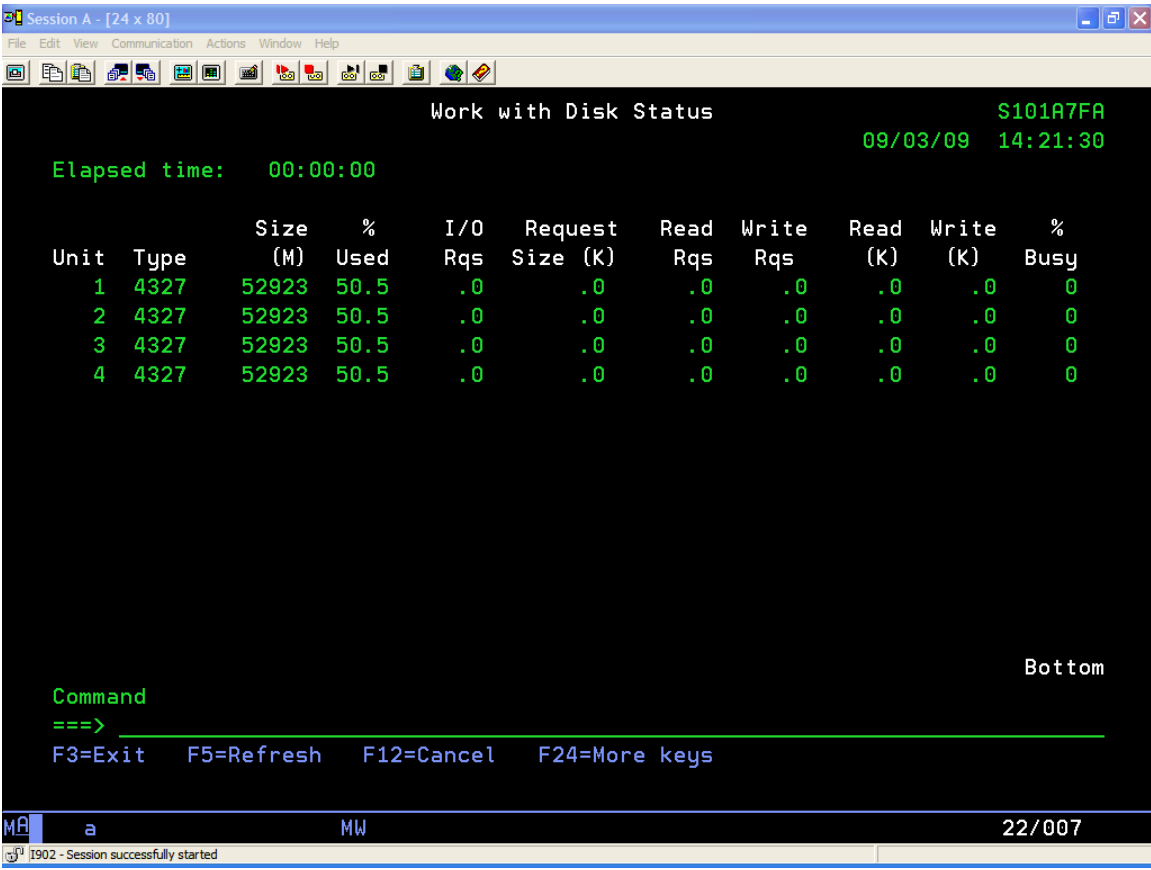

# **Work with Active Jobs/WRKACTJOB - View Active Jobs**

To view active jobs, Type the "wrkactjob" command on the command line and press "ENTER".

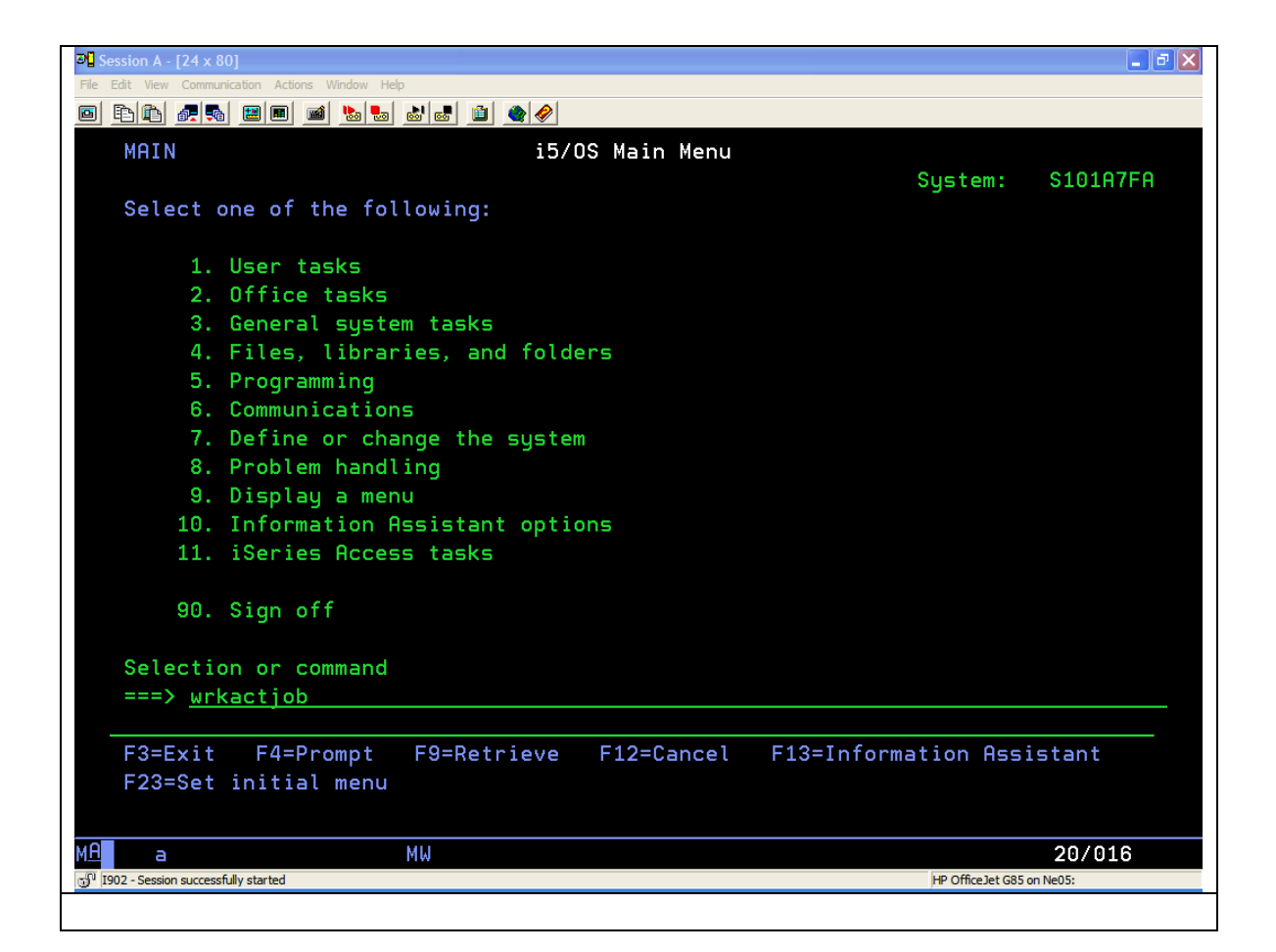

# **Work with Active Jobs/WRKACTJOB - View Active Jobs (continued)**

The screen below will be displayed. Scroll Down and find subsystem name "QINTER". All interactive jobs (signed-on users) will be listed below QINTER. You will see the "Current User" Names for each job.

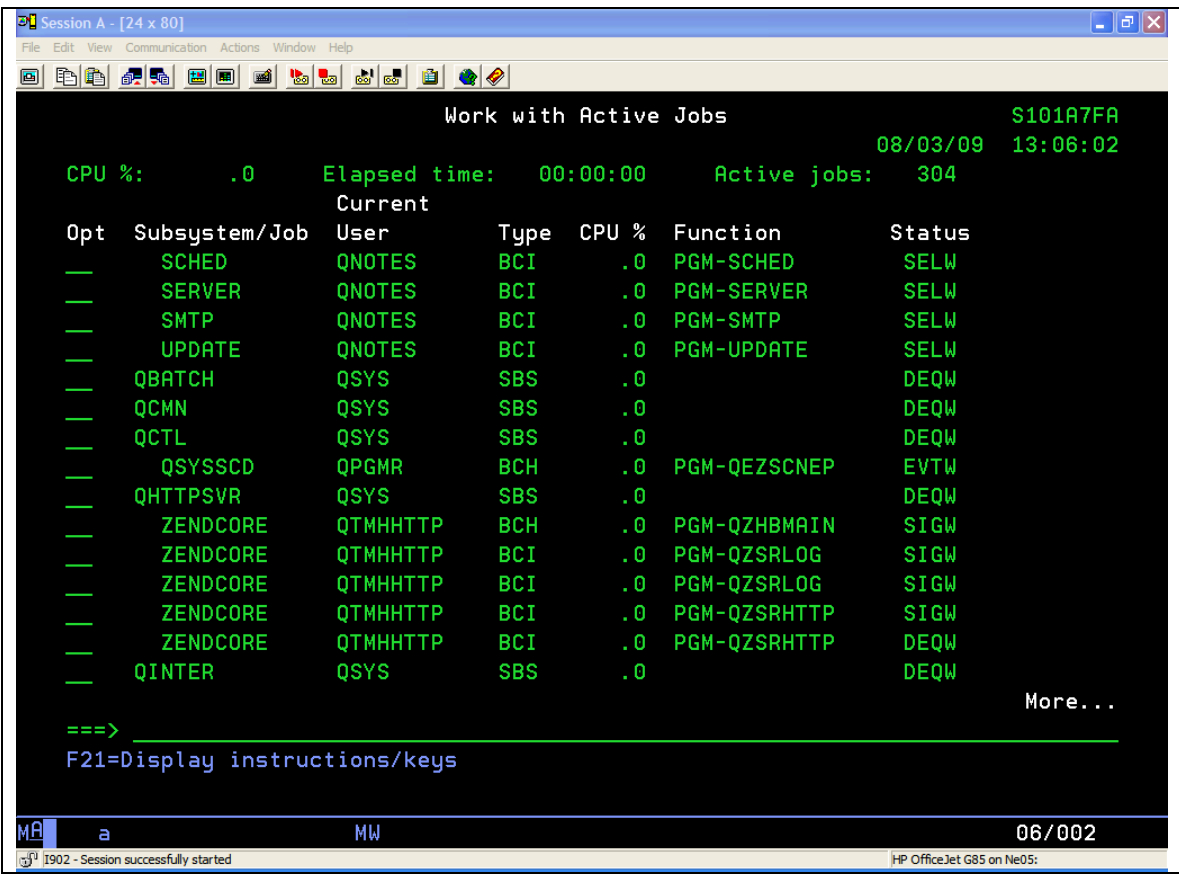

## **To Perform a System Save - "Option 21 from the SAVE Menu"**

To access the "SAVE" System Menu enter "go save" on the command line and press enter.

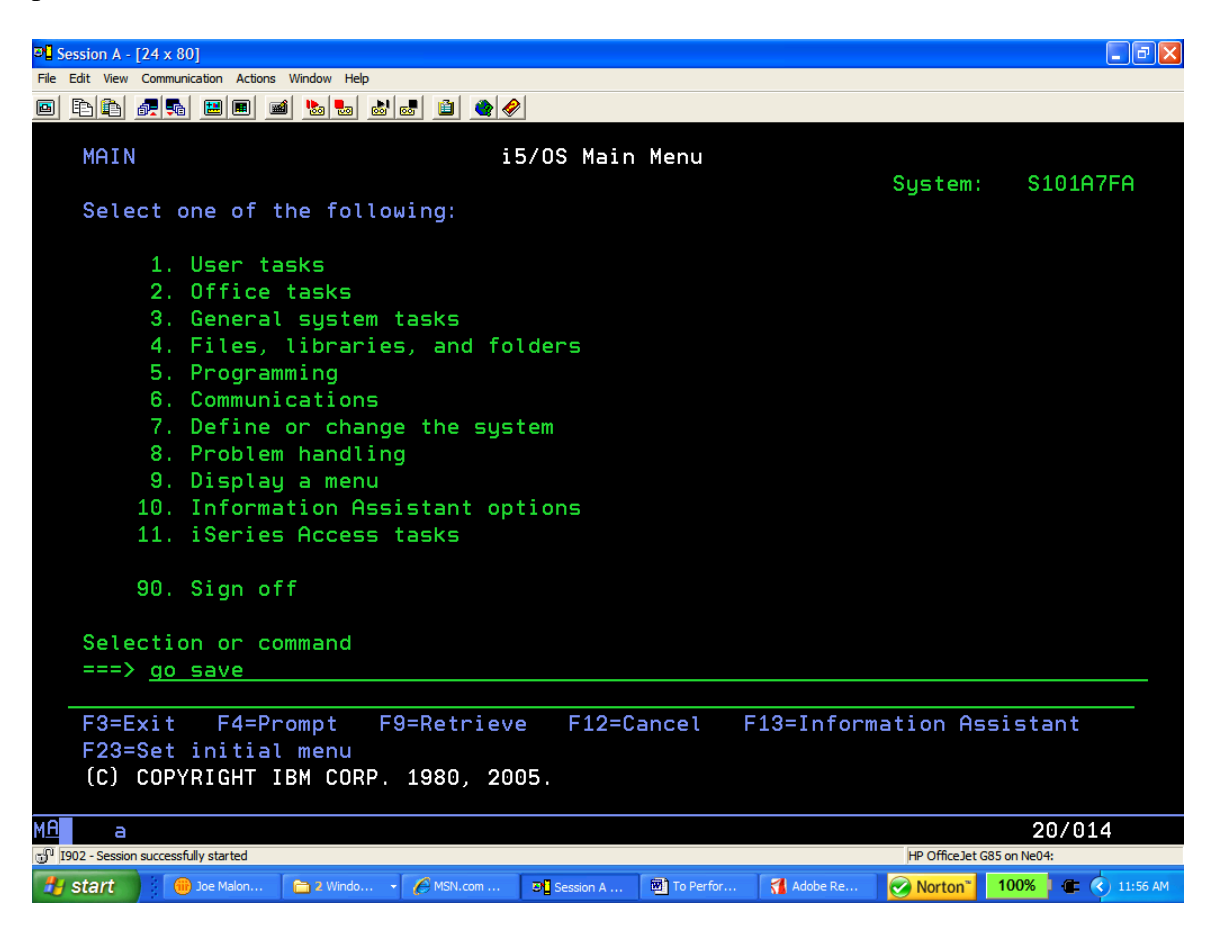

The "SAVE" Menu below is displayed.

Press "PAGE DOWN" Key to display more menu options. (go to next page)

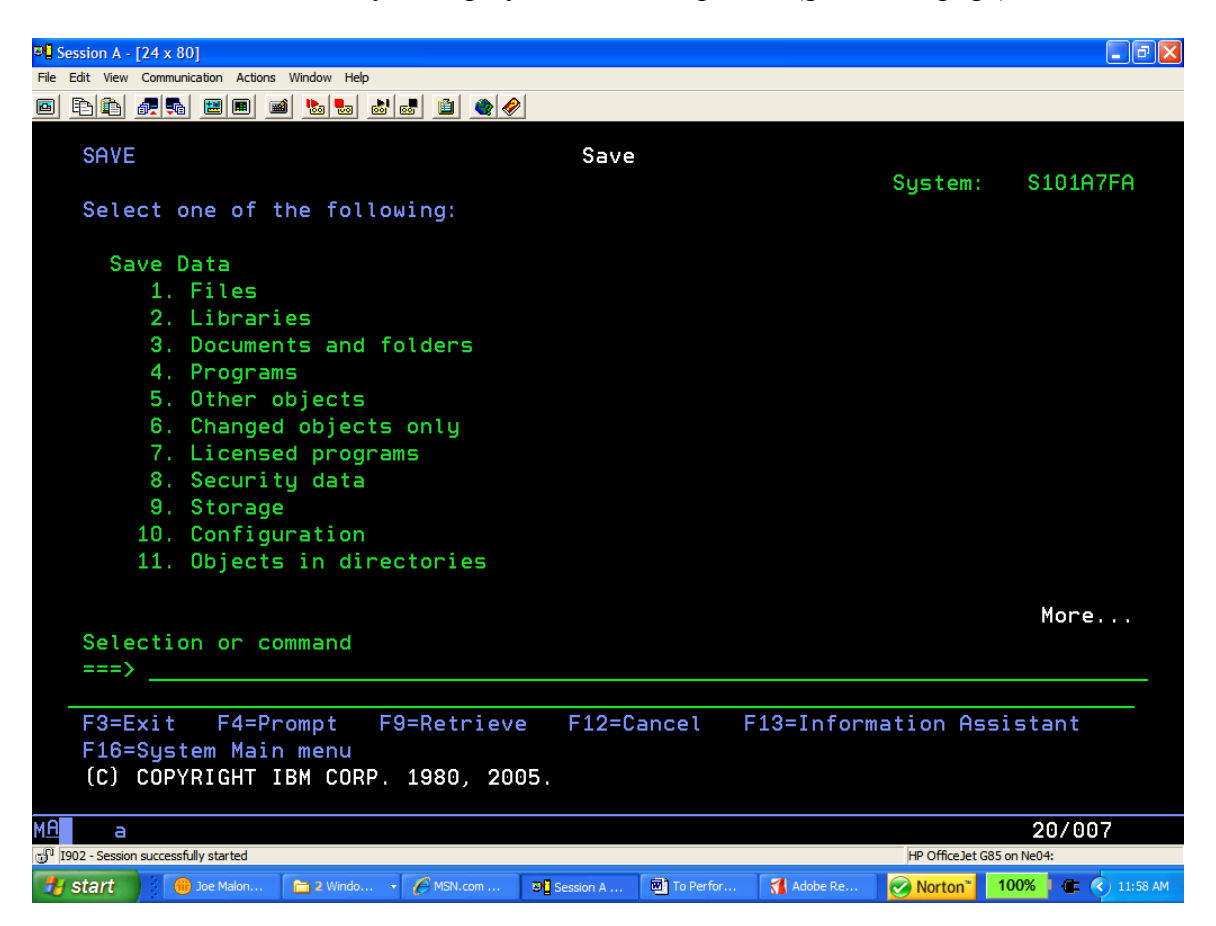

The screen below is displayed. Enter "21" on the command line and press enter. (go to next page)

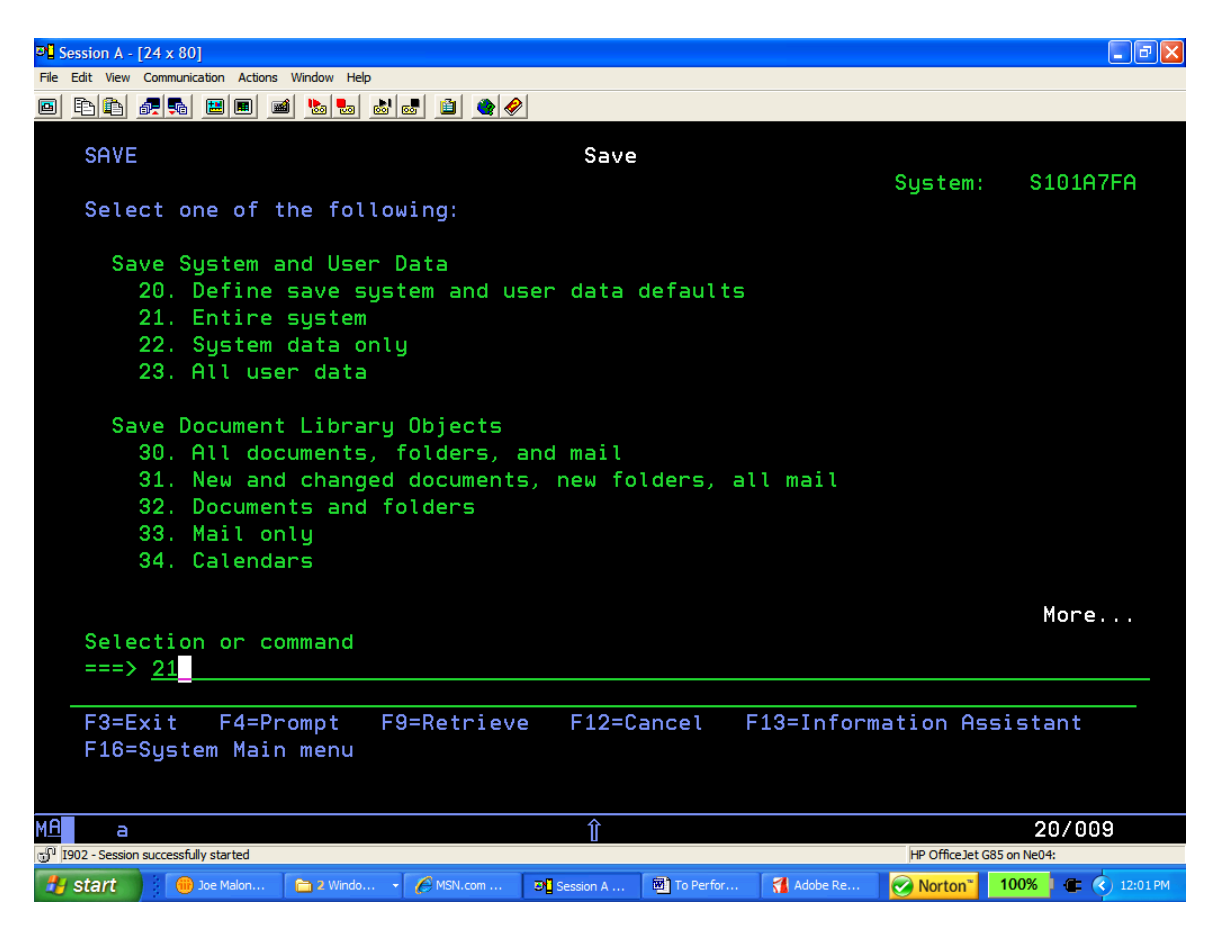

After pressing enter, the screen below will be displayed.

An initialized tape should be loaded in the tape drive.

The command variables that should be changed are:

- "Prompt for command" set this variable to "N" for No
- "Check for active files" set this variable to "N" for No
- "Message queue delivery set this variable to "\*NOTIFY"

Press enter begin the SAVE.

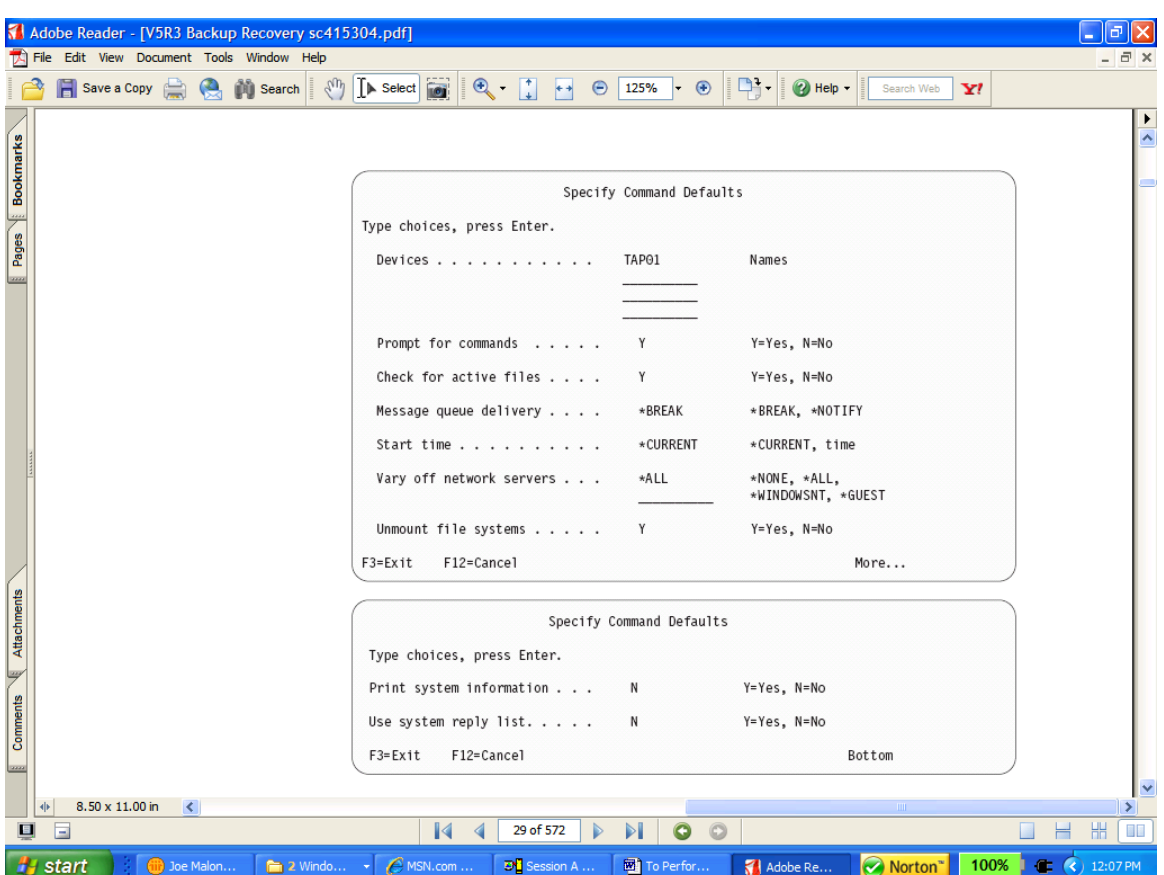

# **Power Down System/PWRDWNSYS**

On the command line type "pwrdwnsys" and press the "F4" key to prompt the command.

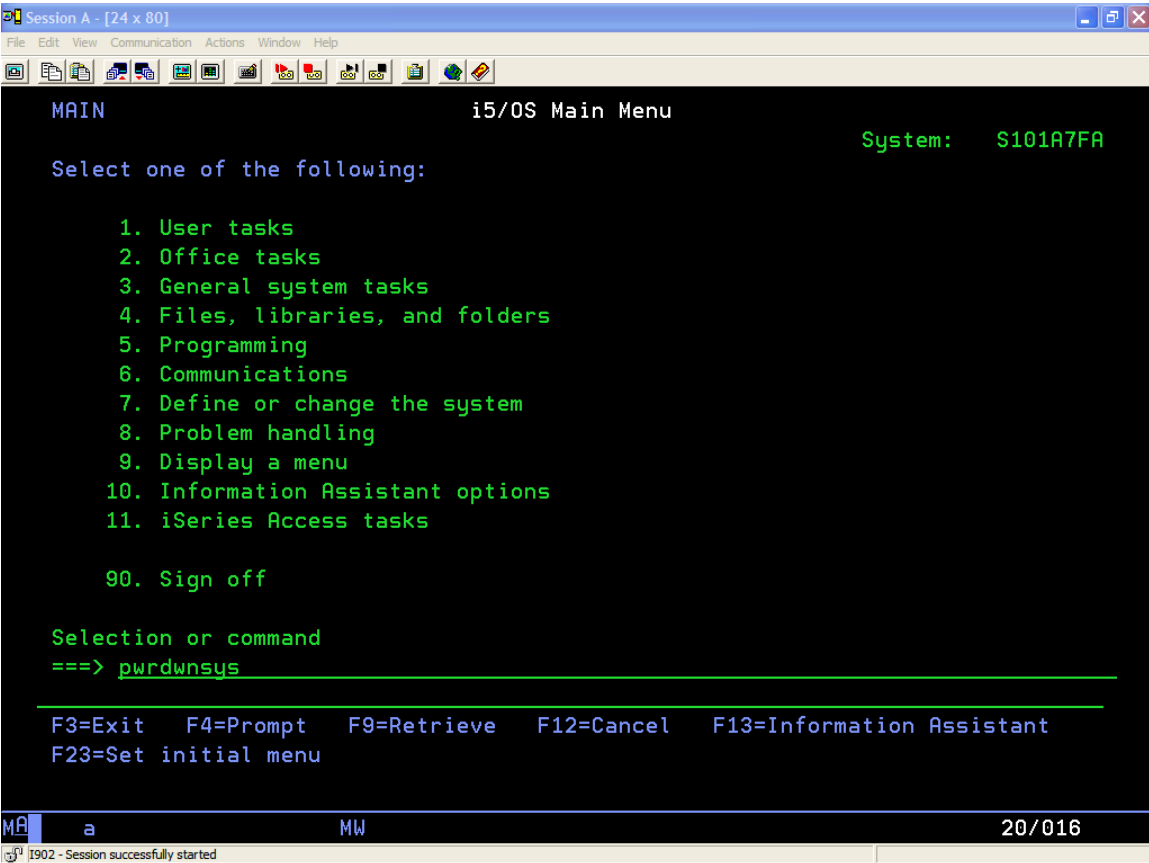

### **Power Down System/PWRDWNSYS (continued)**

After pressing F4, the screen below is displayed.

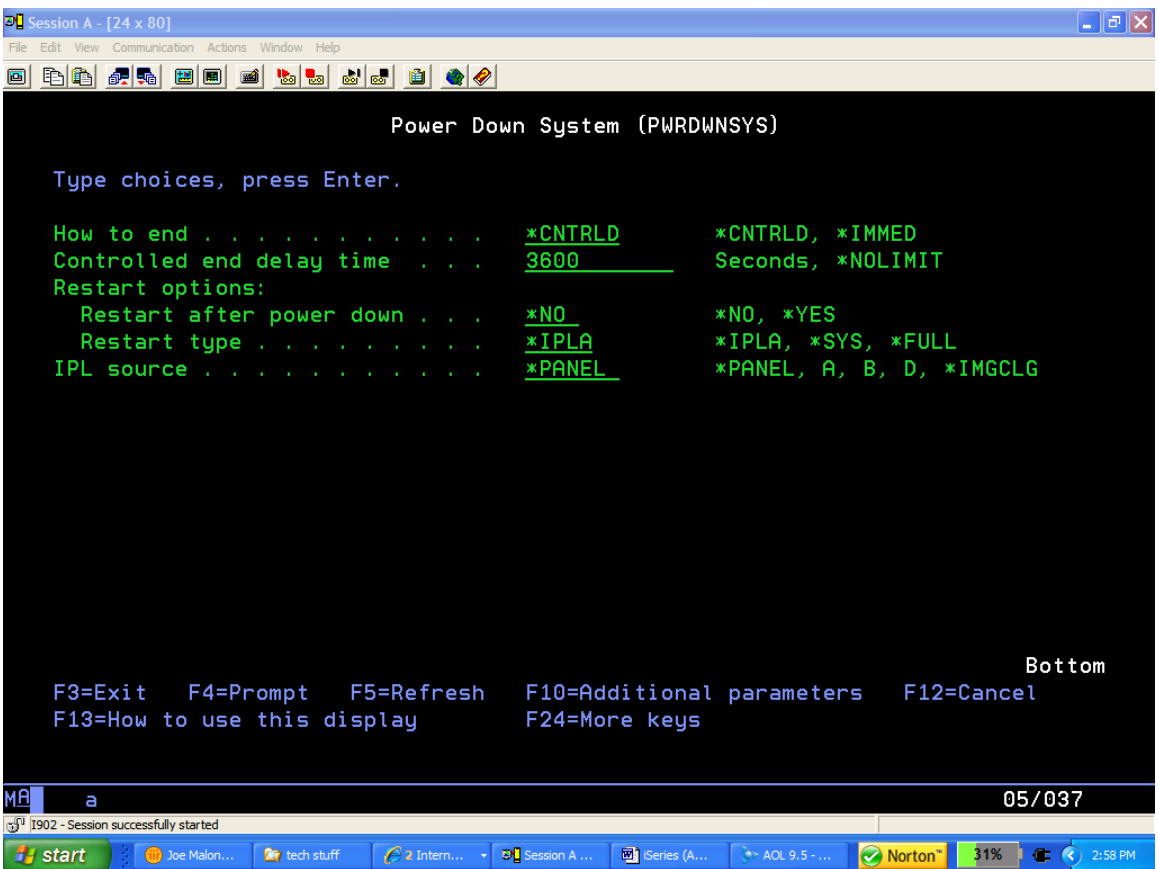

Specifies whether the system allows the active subsystem to end processing of active jobs in a controlled manner (which lets the application program perform end processing), or whether the system ends the jobs immediately. In either case, the system does perform certain job-cleanup functions.

#### \*CNTRLD

 The subsystem, in the time specified by the Controlled end delay time (DELAY) parameter ends all active jobs in a controlled manner. During that time, programs running in those jobs are allowed to perform cleanup (end-of-job processing). When a job being ended has a

 signal handling procedure for the asynchronous signal SIGTERM, the SIGTERM signal is generated for that job. If the possibility exists that an active job could begin to loop or send an inquiry message to QSYSOPR, you should specify a time delay using the DELAY parameter.

#### \*IMMED

 The subsystem ends all active jobs immediately. When a job being ended has a signal handling procedure for the asynchronous signal SIGTERM, the SIGTERM signal is generated for that job and the QENDJOBLMT system value specifies a time limit. Other than by handling the SIGTERM signal, the programs running in those jobs are not allowed to perform any cleanup. A minimum amount of time is required when \*IMMED is specified. The amount of time allowed for cleanup when \*IMMED is specified is controlled by the system values QENDJOBLMT and QPWRDWNLMT.

 Note: The \*IMMED value might cause undesirable results if data has been partially updated. This value should be used only after a controlled end has been attempted unsuccessfully.

 Note: When \*IMMED is specified while the system is operating under auxiliary power, or if the delay time specified in the Controlled end delay time (DELAY) parameter ends while the system is under auxiliary power, the system is immediately powered-down without additional job cleanup activity.

Controlled end delay time (DELAY) - Help

 Specifies the amount of time, in seconds, that the system allows a controlled end to be performed by the active subsystems. If the end of job routines are not finished in the specified delay time, any remaining jobs are ended immediately.

#### 3600

 The amount of time in which to complete a controlled end of processing is limited to 3600 seconds.

#### \*NOLIMIT

The system does not power down until the last job is

complete.

 Note: If \*NOLIMIT is specified, a batch job could begin to loop, and the system does not power down.

#### 1-99999

 Specify the maximum amount of delay time, in seconds, in which a controlled end can be performed.

Restart after power down (RESTART) - Help

 Specifies whether the system ends and powers down, or whether the system ends and then starts again in unattended mode.

 The second element of this parameter specifies the point from which the initial program load (IPL) restarts. Specifying \*SYS rather than \*FULL can reduce the time required to restart the system.

Element 1: Restart after power down

\*NO

The system ends and powers down.

#### \*YES

 If the system is on utility power, it undergoes end of processing (but does not power down) and then does an abbreviated IPL. If the system is on auxiliary power, it powers down and an automatic-IPL occurs when utility power is restored (if QPWRRSTIPL system value is set to '1'). When the system starts again or when an automatic-IPL occurs, the IPL proceeds in an unattended mode. In unattended mode, displays such as the IPL options display are not shown.

Element 2: Restart type

#### \*IPLA

 The value specified on the Change IPL Attributes (CHGIPLA) command is used. To determine the current setting for this value, use the Display IPL Attributes (DSPIPLA) command.

\*SYS

 The operating system is restarted. The hardware will only be restarted when required by the system.

\*FULL

 All portions of the system, including the hardware, are restarted.